# Guida all'onboarding di Cisco Smart Net Total Care Portal

Gli utenti Cisco che dispongono dei diritti speciali possono registrarsi autonomamente per accedere al portale Smart Net Total Care™. Il processo di caricamento in modalità self-service convalida il diritto dell'utente ad accedere ai dati tramite la verifica del contratto e del numero di serie (SN) forniti.

Nota: La prima persona dell'organizzazione che completa il processo di caricamento selfservice diventa Amministratore delegato (DA). Per informazioni sui ruoli e sui livelli di accesso, fare riferimento alla sezione Ruoli e accesso del [portale](/content/en/us/support/docs/services/sntc/portal_administration.html#roles-access) della pagina [Cisco Smart](/content/en/us/support/docs/services/sntc/portal_administration.html#roles-access) [Net Total Care Portal Administration and Management.](/content/en/us/support/docs/services/sntc/portal_administration.html#roles-access)

Il processo di caricamento descrive come scegliere un DA. Idealmente, l'AD dovrebbe essere qualcuno che già gestisce l'accesso degli utenti e gli account all'interno dell'organizzazione. Gli amministratori di rete rappresentano una buona scelta per questo ruolo.

Se l'organizzazione dispone già di DirectAccess, verranno notificate le nuove richieste self-service dei nuovi utenti in modo che possano autorizzare l'accesso al portale.

Nota: L'attivazione delle nuove informazioni di registrazione potrebbe richiedere fino a 24 ore.

#### Prerequisiti per l'onboarding in modalità self-service Ī

Per completare il processo di onboarding self-service, è necessario soddisfare i seguenti requisiti:

- Devi avere un profilo account Cisco valido. Se non si dispone di un nome utente e di un profilo di account Cisco, consultare la pagina [di registrazione](https://idreg.cloudapps.cisco.com/idreg/register.do).
- Al profilo devono essere associati uno o più contratti con diritto automatico. Alcuni esempi di contratti con diritto intelligente includono SMARTnet (ora Smart Net Total Care), SP Base, TelePresence, Essential Operate e Solution Support.

Suggerimento: Per ulteriori informazioni su come creare un ID CCO e associarlo ai contratti, consultare il video [Come creare un ID CCO e associarlo ai contratti.](//www.cisco.com/content/it_it/support/services/sntc-portal/video-resources.html?videoId=5384974006001)

- Ènecessario conoscere il numero di serie di almeno un dispositivo coperto dal contratto con diritto smart.
- Il profilo deve includere un indirizzo e-mail aziendale valido (i domini e-mail personali come Yahoo, Gmail e Hotmail non sono accettabili).

#### Processo di caricamento self-service Ī

Completare questi passaggi per eseguire il processo di caricamento self-service:

1. Passare alla <u>[home page Smart Net Total Care](https://www.cisco.com/web/smartservices/sntc.html)</u> e fare clic su **Registra**:

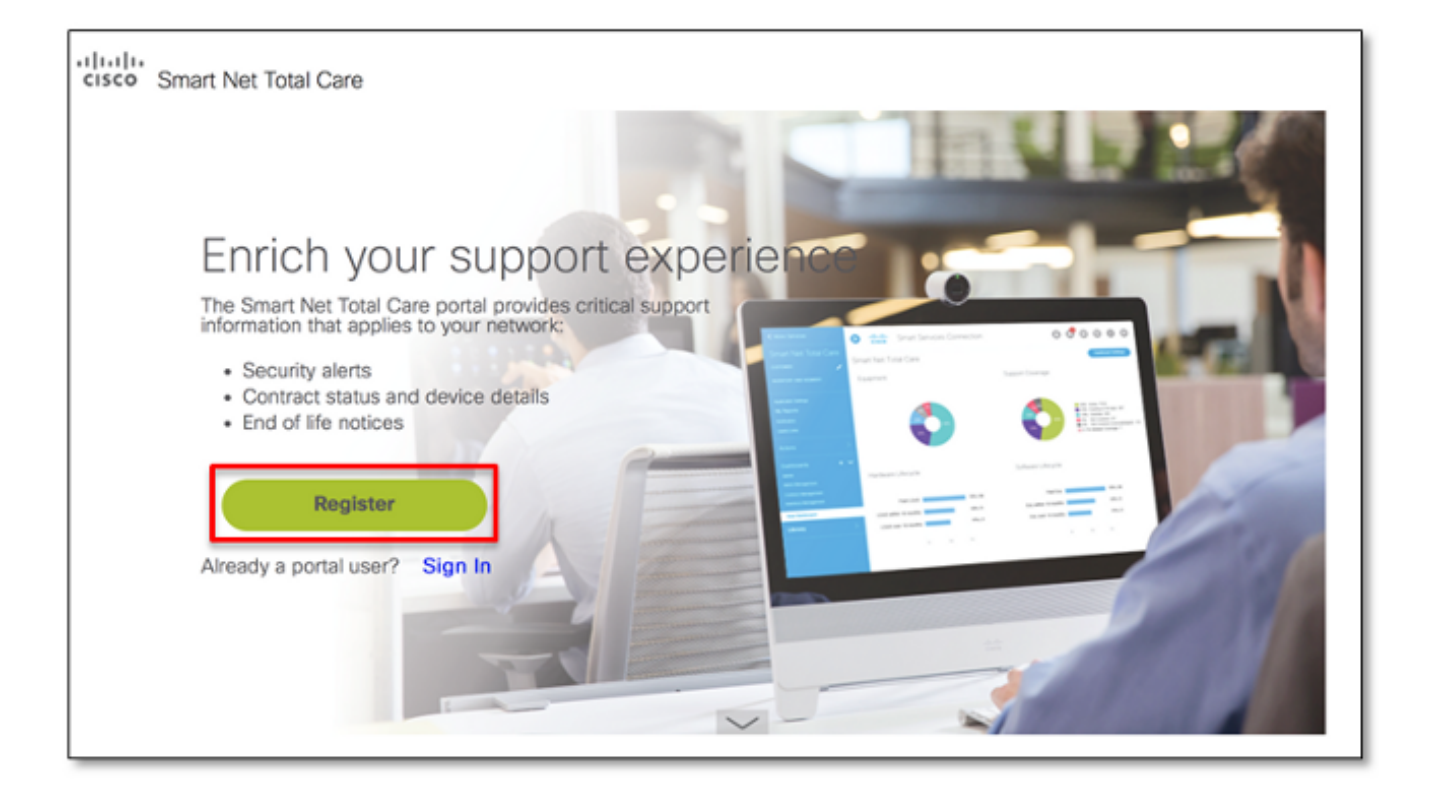

Viene visualizzata la pagina di accesso di Cisco.

2. Accedere con un nome utente e una password Cisco validi e viene visualizzata la pagina di panoramica della registrazione self-service:

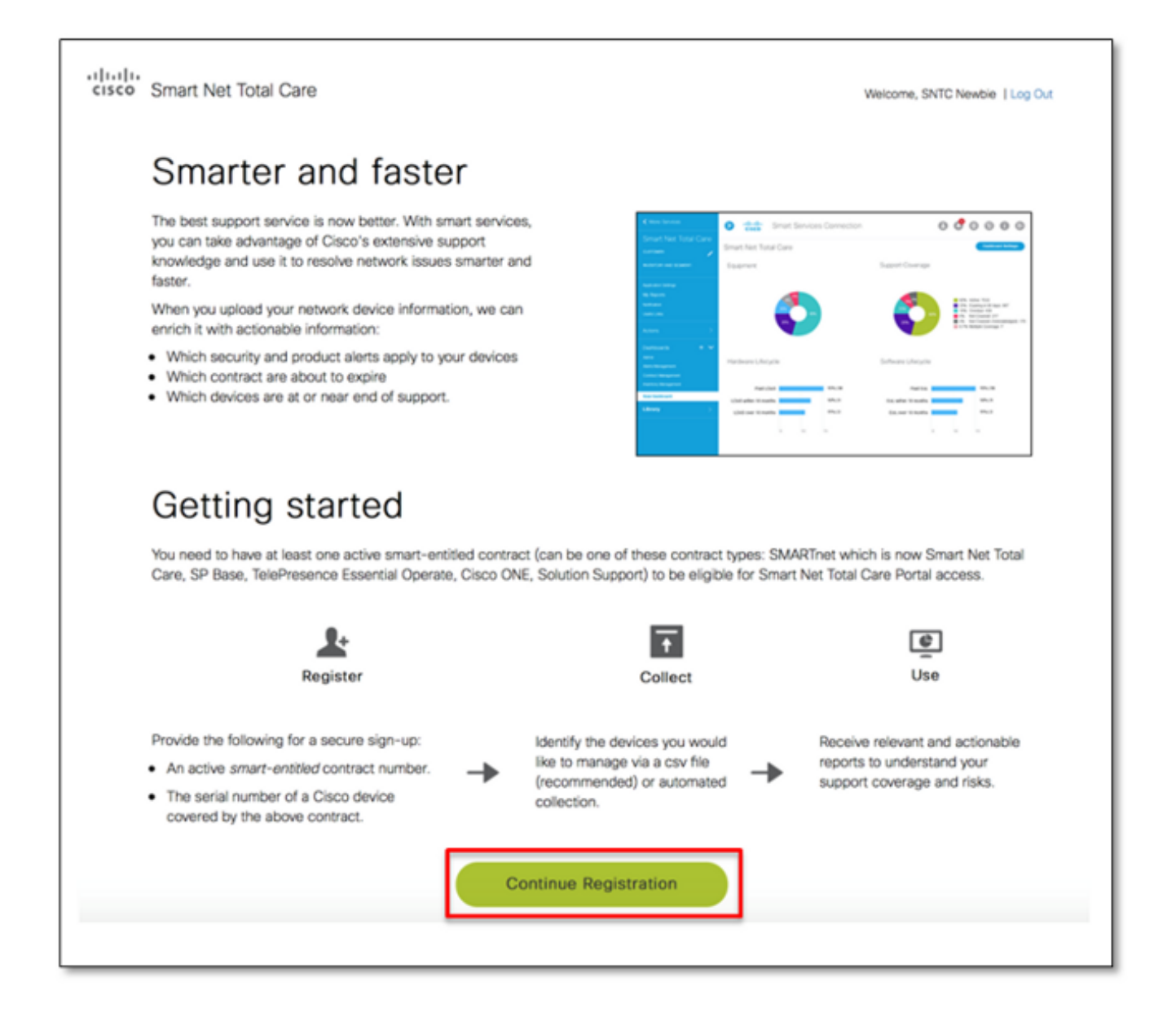

In questa pagina viene fornita una panoramica delle funzionalità del portale e dell'interfaccia utente. Viene inoltre descritto il processo che deve essere completato per iniziare, che include la registrazione, la raccolta e l'utilizzo del portale.

Nota: Se non si desidera diventare il DA, interrompere il processo di registrazione e identificare la persona corretta nell'organizzazione per assumere questo ruolo.

3. Fare clic su Continua registrazione per visualizzare la pagina di verifica dell'account:

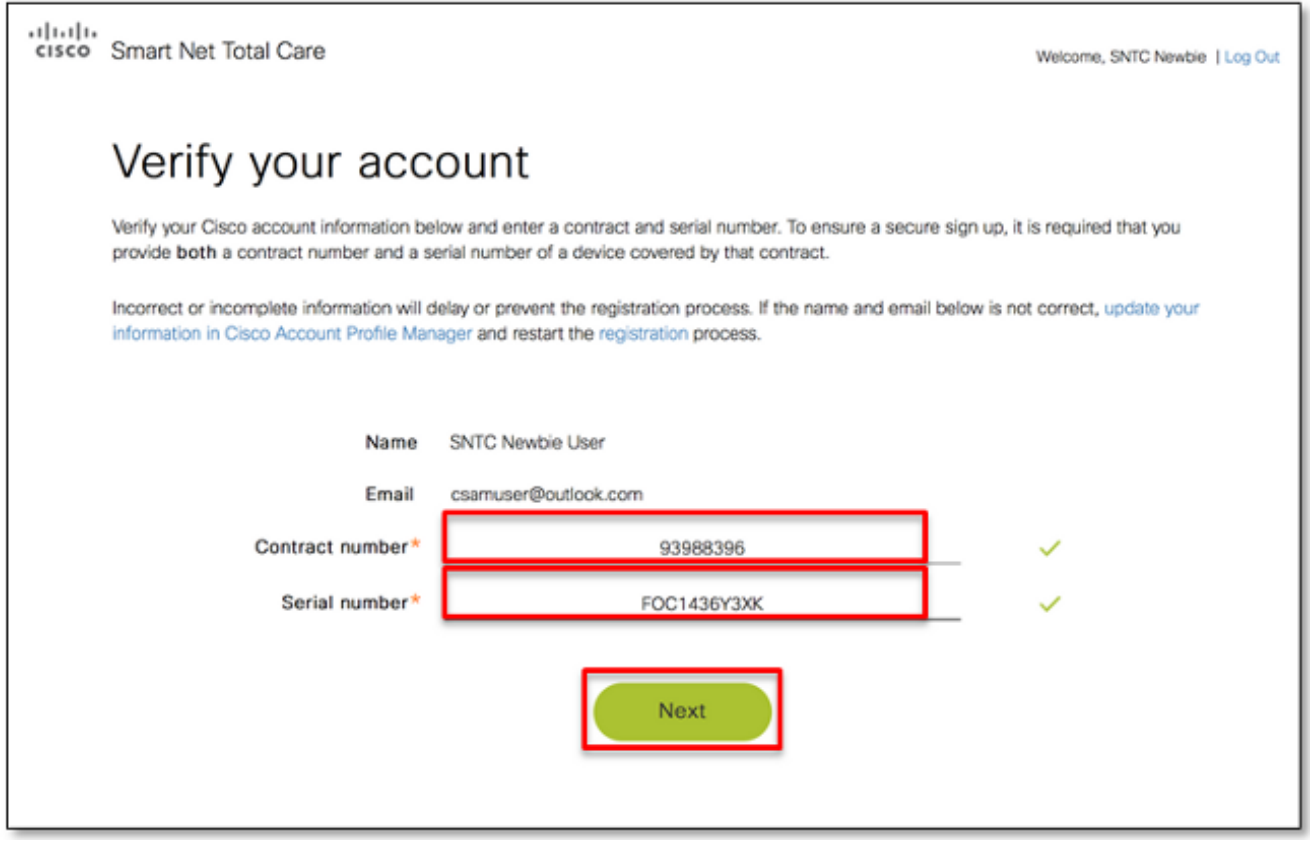

Per verificare l'account, completare i seguenti passaggi:

- 1. Conferma che il nome e l'indirizzo email siano corretti. Se le informazioni mostrate non sono corrette, aggiorna le tue informazioni in [Cisco Account Profile Manager](https://rpfa.cloudapps.cisco.com/rpfa/profile/profile_management.do) e riavvia il processo di registrazione.
- 2. Inserisci un numero di contratto con diritto d'autore per garantire la sicurezza dell'iscrizione. Il numero di contratto immesso deve essere associato al profilo del tuo account Cisco.
- 3. Immettere il numero di serie di uno dei dispositivi coperti dal contratto. Se il dispositivo non è coperto dallo stesso contratto, verrà visualizzato un messaggio di errore.

Suggerimento: È consigliabile immettere il numero di serie di un dispositivo installato nel percorso che rappresenta meglio l'ambito di autorità.

- 4. Dopo la convalida, l'opzione Avanti diventa attiva. Gli eventuali errori rilevati durante la convalida vengono contrassegnati. È possibile riprovare più volte con diverse combinazioni di contratto e numero di serie fino a quando non vengono convalidate.
- 4. Determinare il passaggio successivo in base allo stato di registrazione dell'organizzazione con il portale Smart Net Total Care e alle informazioni visualizzate sullo schermo. Utilizzare queste informazioni per determinare la fase successiva corretta:
	- Se l'organizzazione non ha mai utilizzato il portale Smart Net Total Care, fare riferimento al passaggio successivo in modo da poter diventare il DAS della società.

Nota: Se c'è qualcun altro che ha la responsabilità della gestione degli accessi per la vostra azienda, dovreste farli registrare per diventare il DA.

• Se l'organizzazione dispone già di un DA, la richiesta verrà inoltrata a tale persona. L'AD concederà o negherà l'accesso al portale. Se per la società sono stati impostati più agenti di protezione, la richiesta verrà inoltrata al primo agente dell'elenco. Fare clic su Confirm per continuare.

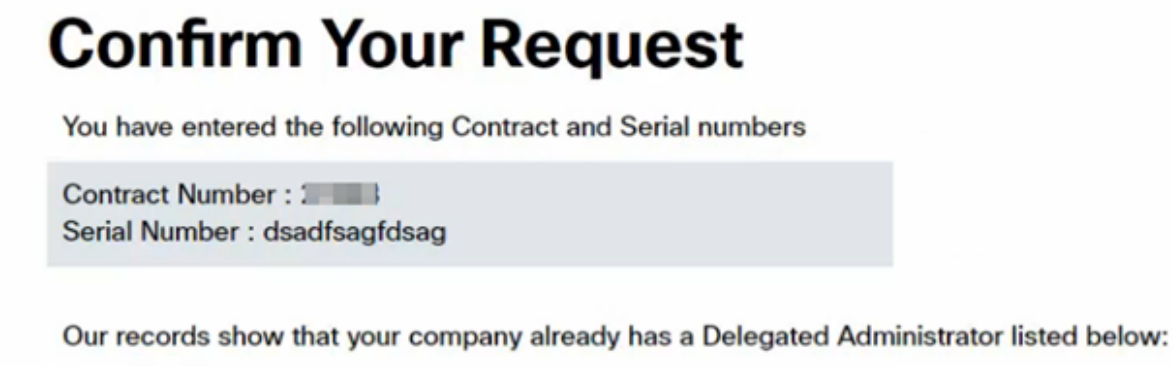

SSO **The Community** t@gmail.co.in) **CONTRACTOR NL** 

We will be forwarding your access request to the Delegated Administrator. Click 'Confirm' to proceed with your request.

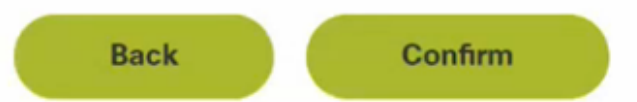

Alla conferma, la richiesta viene inoltrata a DA:

### Your request has been submitted

Thank you for requesting access to Smart Net Total Care portal.

Your Delegated Administrator detail as listed below:

SSO TestUser (test@gmail.co.in) **EDMINIANA MIREAMAN MARA BAC** company company and **CONTRACTOR CONTRACTOR NU** 

We have forwarded your request to your Delegated Administrator and this person is responsible to grant/deny your access.

You can view the full list of Delegated Administrators in your Cisco Account Profile. If you have additional questions reach out to your Delegated Administrator.

Dopo l'assegnazione di un ruolo da parte di DA, si riceve un messaggio di posta elettronica che conferma l'approvazione dell'accesso. La registrazione è stata completata ed è possibile iniziare a utilizzare il portale.

Nota: La sincronizzazione dei dati tra gli strumenti può richiedere fino a 24 ore. Se si tenta di accedere al portale in questo momento, verrà visualizzato un messaggio che indica che è in corso la configurazione dell'account. Se questo messaggio viene visualizzato anche dopo 24 ore, inviare una nuova domanda alla [community](http://www.cisco.com/go/smartservices) [di supporto Smart Net Total Care](http://www.cisco.com/go/smartservices).

- 5. Completare questi passaggi per registrarsi e diventare il DA per la propria azienda:
	- 1. Selezionare dall'elenco l'organizzazione che meglio rappresenta l'ambito di autorità per la gestione degli utenti. Se le responsabilità di gestione riguardano l'intera organizzazione, scegliere la prima voce dell'elenco. Se si dispone della responsabilità per un sito specifico, selezionare la voce appropriata corrispondente al sito specifico.
		- Se la società non è presente nell'elenco, fare clic su **Indietro** per tornare alla pagina precedente e provare una combinazione diversa di contratto e numero di serie.
		- Se non è ancora possibile individuare la società che rappresenta il proprio ambito di autorità, scegliere Nessuna delle opzioni precedenti, quindi fare clic su Invia. La richiesta viene quindi inoltrata a un agente Cisco per l'imbarco manuale. L'agente determina l'azienda appropriata o contatta te per avere ulteriori informazioni.
	- 2. Per procedere con la registrazione, fare clic su Submit (Invia).

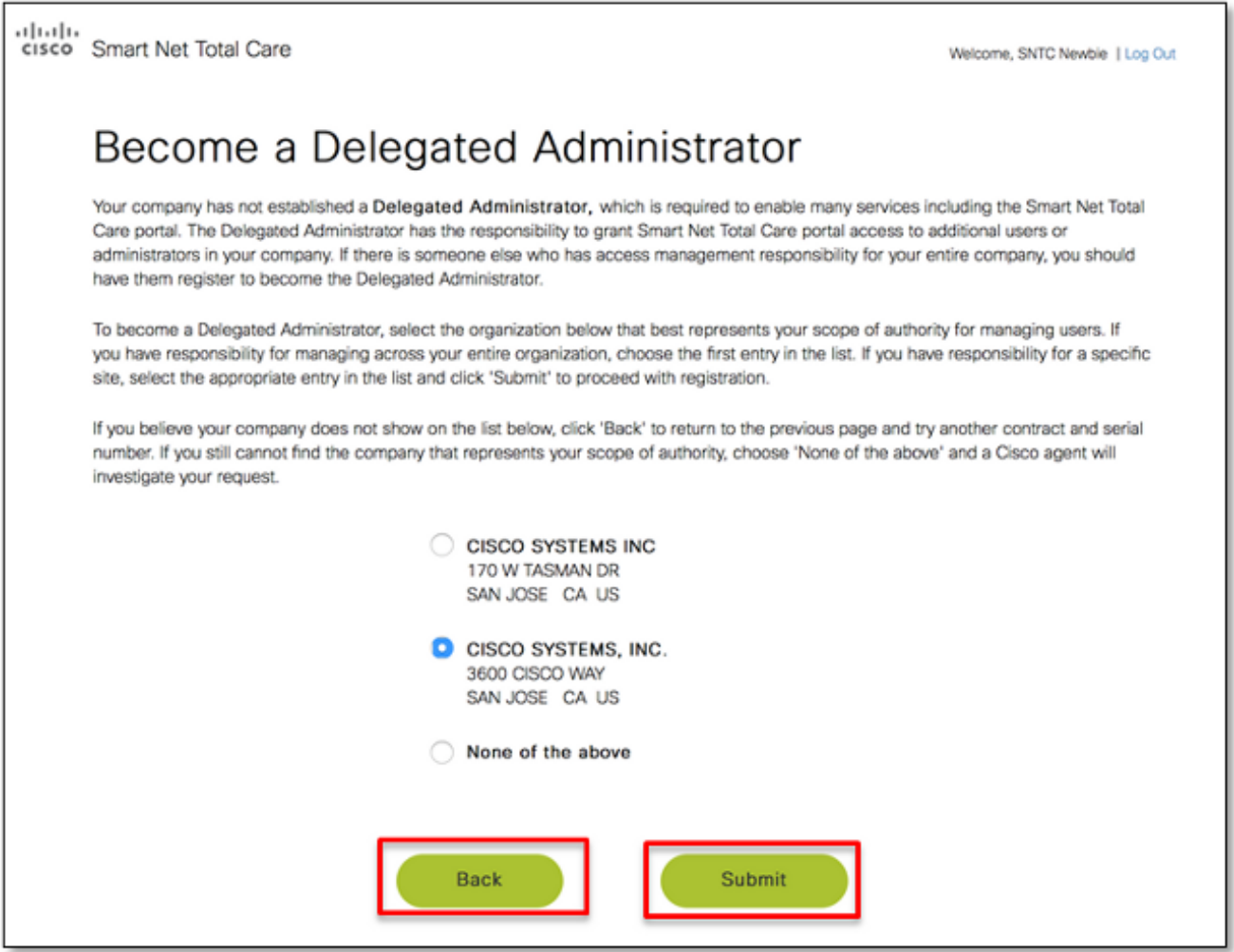

Suggerimento: Le società dell'elenco vengono visualizzate in forma gerarchica; la prima voce dell'elenco rappresenta l'ambito completo dell'autorità, mentre l'ultima voce mostra l'ambito minimo dell'autorità. Nei casi in cui i nomi delle società sono simili nell'elenco, le informazioni sull'indirizzo possono aiutare a determinare la società appropriata da selezionare.

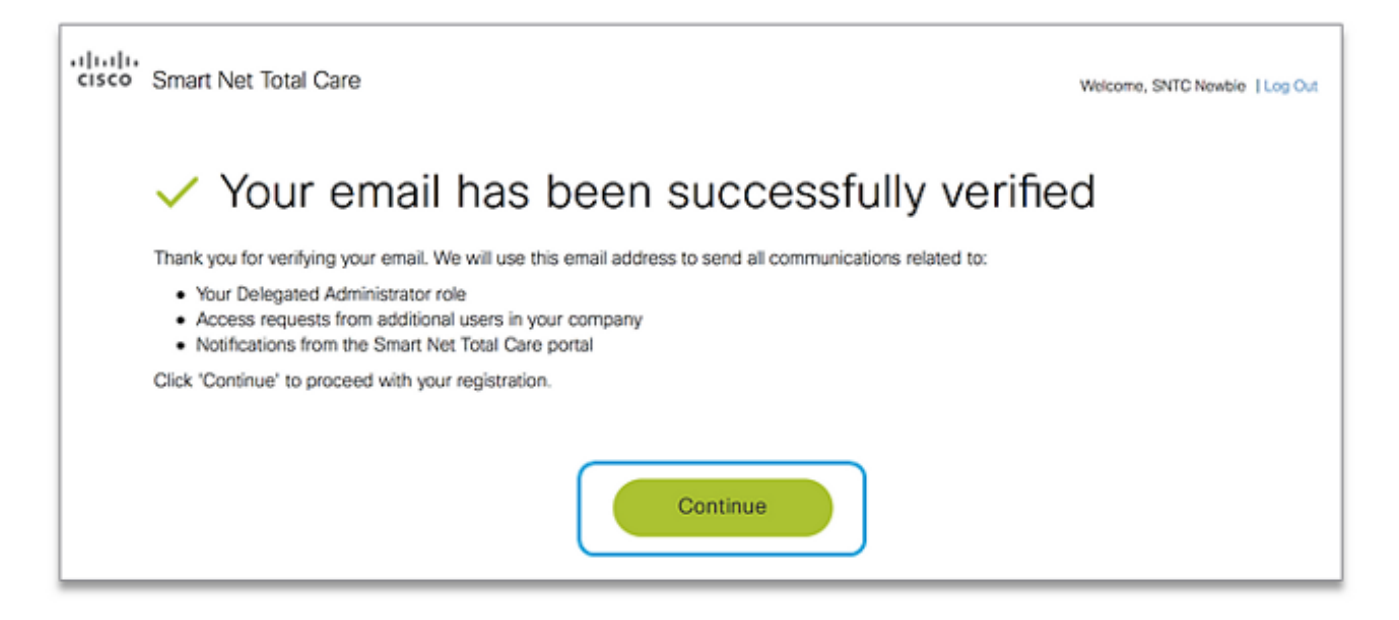

Verificare l'indirizzo e-mail aziendale principale per essere certi di poter ricevere tutte le notifiche relative al processo di registrazione e alle attività DA future, ad esempio le notifiche del portale e le richieste di registrazione tramite e-mail di altri utenti della società.

Nota: Se non hai ancora ricevuto un'e-mail di verifica, controlla nella cartella della posta indesiderata. Se non viene visualizzata nella cartella della posta indesiderata, fare clic su Rinvia verifica.

Dopo aver ricevuto l'e-mail di verifica, fare clic sul collegamento univoco fornito (il collegamento scade dopo averlo selezionato). Il collegamento visualizza una pagina utilizzata per confermare che l'e-mail è stata verificata correttamente. Fare clic su Continue (Continua) per procedere al passaggio successivo.

Il processo di registrazione è stato completato e l'utente è il DA della società. Se la registrazione è stata completata correttamente e non sono necessarie ulteriori informazioni, viene visualizzato questo messaggio di conferma:

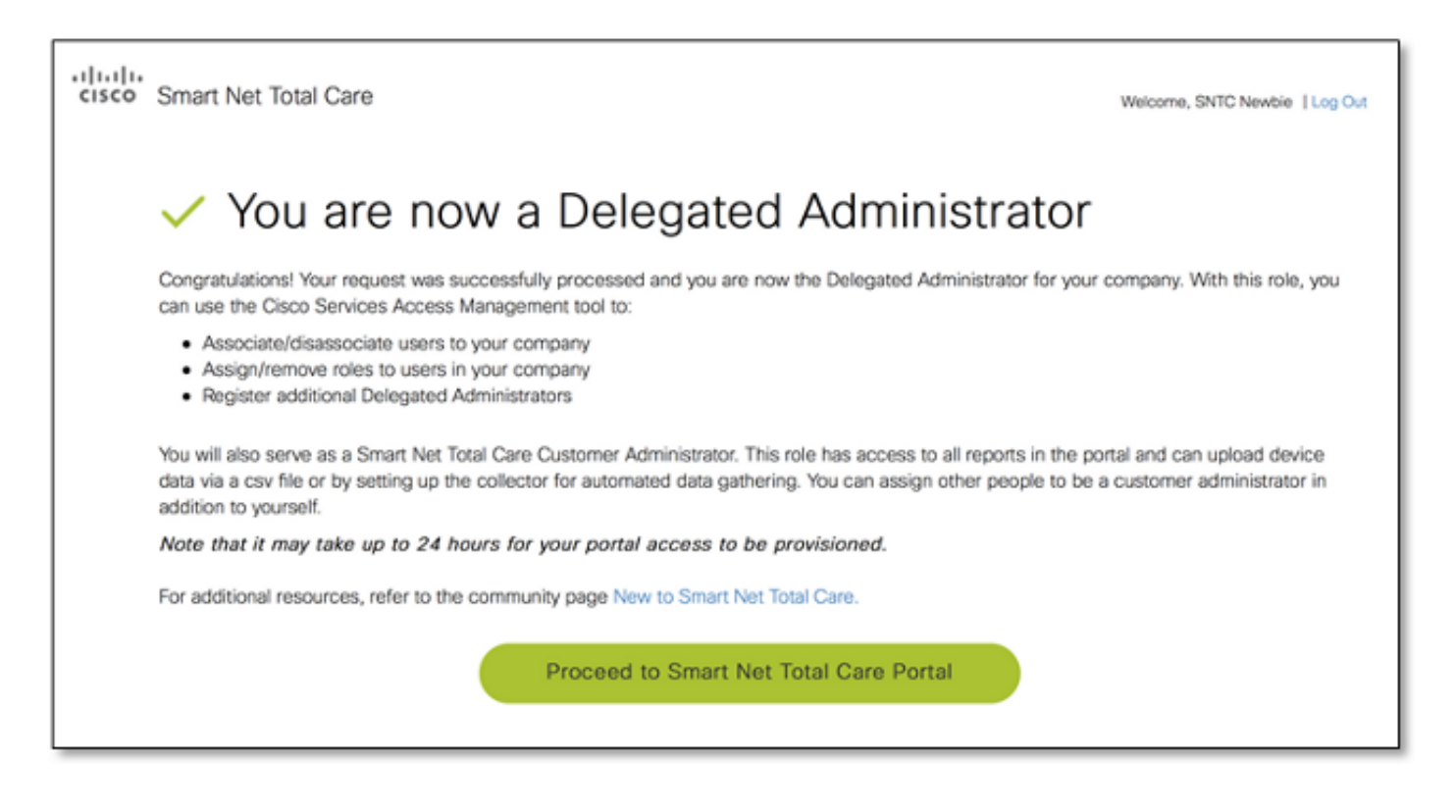

Nota: Per impostazione predefinita, l'amministratore del cliente di Smart Net Total Care sarà l'amministratore del portale.

## Requisiti di valutazione aggiuntivi

Alcuni utenti potrebbero richiedere una valutazione aggiuntiva per procedere con la registrazione. In questi casi, la richiesta di caricamento viene inviata a un agente Cisco per l'caricamento manuale.

Se viene visualizzata questa pagina, è necessaria un'ulteriore valutazione per completare il processo di registrazione:

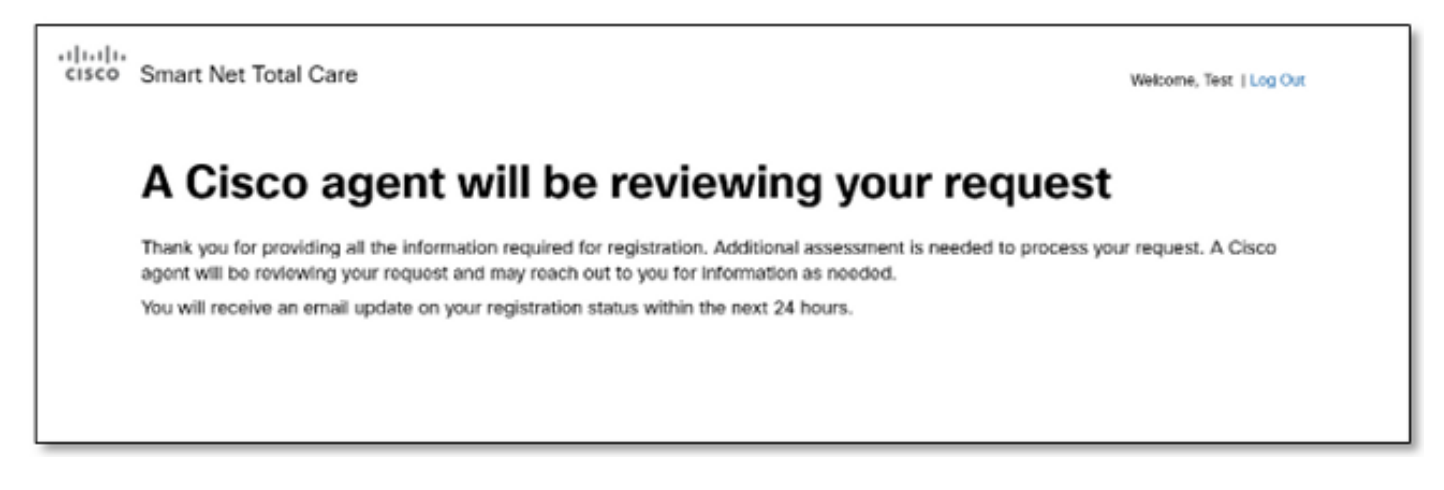

L'agente può completare la richiesta entro 24 ore. L'agente potrebbe contattarti per avere ulteriori informazioni, se necessario.

### Attività successive alla registrazione

Dopo aver completato la registrazione, tramite automazione o un processo assistito da agente, l'utente riceve tre e-mail da Cisco. Assicurarsi di ricevere le seguenti e-mail:

- **Benvenuti sul portale Smart Net Total Care** Questa e-mail conferma l'avvenuta registrazione. Fornisce un collegamento al portale e informazioni su come caricare i dati del dispositivo.
- Accesso concesso al portale come amministratore del cliente: questo messaggio conferma che il ruolo di amministratore del cliente è stato concesso correttamente al portale.
- Accetta termini e condizioni per gli amministratori delegati: questa e-mail conferma che la registrazione come amministratore delegato per la società è stata completata e fornisce il collegamento a [Cisco Services Access Management Tool,](https://cdceb.cloudapps.cisco.com/csam) che consente di assegnare l'accesso al portale ad altri utenti.